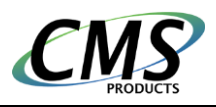

# **CESecure Quick Start Guide**

#### **Using CESecure Software**

CESecure software is pre-installed on CMS Products Flash or Hard Drives and does not require installation. The CESecure software moves with the encryption device. Each time the storage device is connected to an available USB port the software automatically launches upon insertion, providing Windows autorun is enabled. When you have finished, closing the program locks open files and terminates the application. No files are left on your computer and your files on the encrypted drive are fully protected.

The encrypted area shipped on the CESecure drive, is configured with a factory default password. The first operation of the software is to have you change this to your own password, and from then on, your password is the only way to access the encrypted area.

#### **Launching the Software**

- Insert the CMS drive into a USB port
- The CE-Secure software should launch automatically. If it does not, go to Computer and double click on the CESecure drive icon.

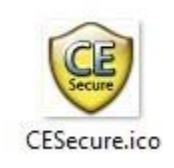

Icon used by CESecure file and Disk

Note: If the Windows operating system autorun features are disabled, double click on the CESecure drive letter, then double click on the file CESecure.exe.

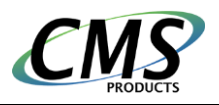

#### **First Time Use – Set Your New Password**

- Insert the CESecure drive into a USB port.
- The CESecure Software will launch automatically. If it does not, see 'Launching the Software' above.
- The first time you insert the CMS Products CE-Secure into a working USB port, you will want to change from the factory default to your own unique password. The software will have recognized the encrypted area as needing a new password.

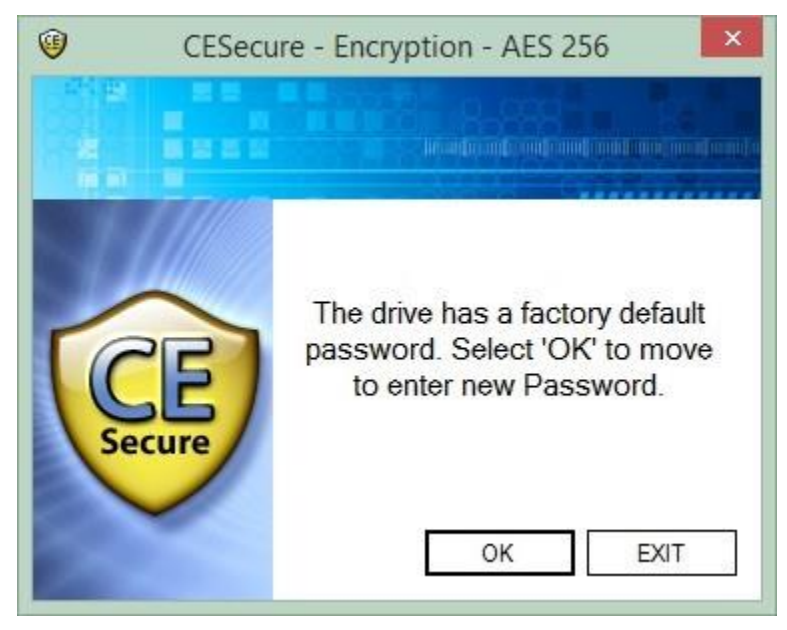

- Select 'OK' to start the process of entering a new password. If 'EXIT' is selected the software will terminate and the next time it is started the same screen will appear until the factory default password is replaced with one of your own.
- Enter your new password into the Enter New Password and Confirm Password text boxes. Click the 'Green Arrow' button or hit 'Enter' key button to start the process of writing the new password to the drive. The process takes about 30 seconds to complete.

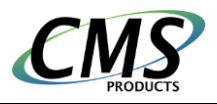

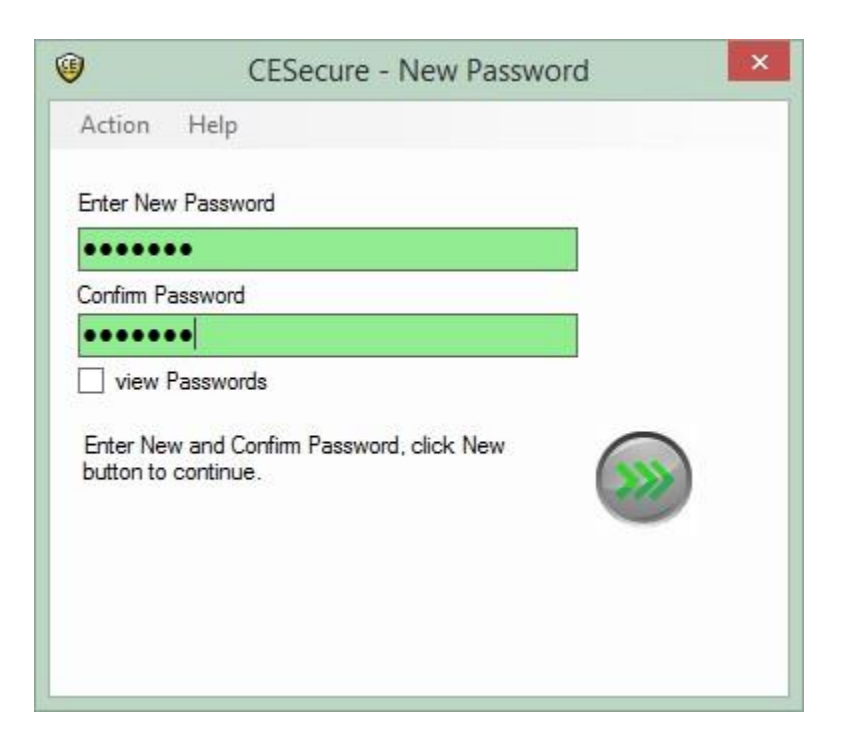

• Upon completion of the initialization process, a Status Report screen is displayed. Giving information on the encrypted area, Drive letter, and size. If you click on the Explore button, Windows File Explorer will open the encrypted drive.

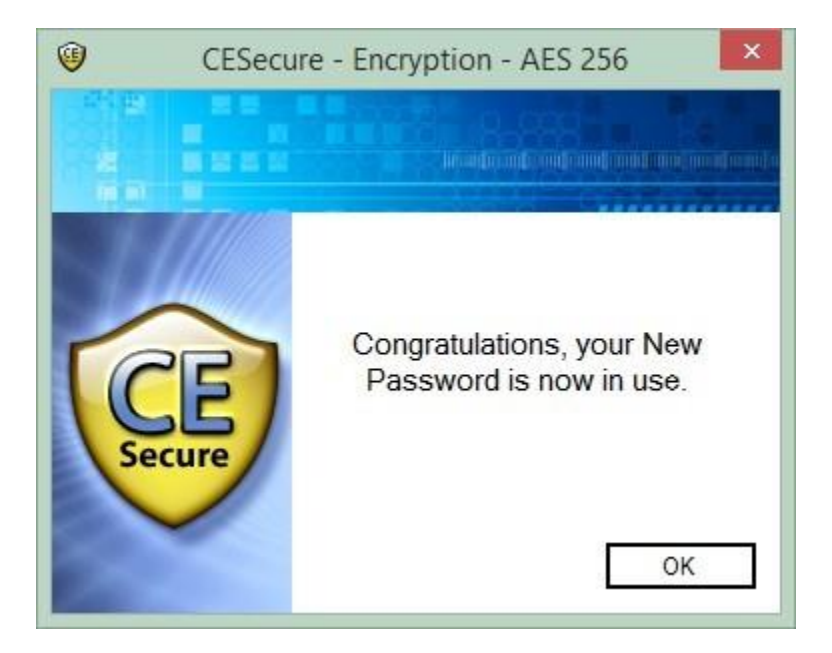

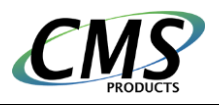

### **Unlocking an Encrypted Area**

- Insert the CE-Secure drive into a USB port.
- The CE-Secure Software will launch automatically. If it does not, see 'Launching the Software'.

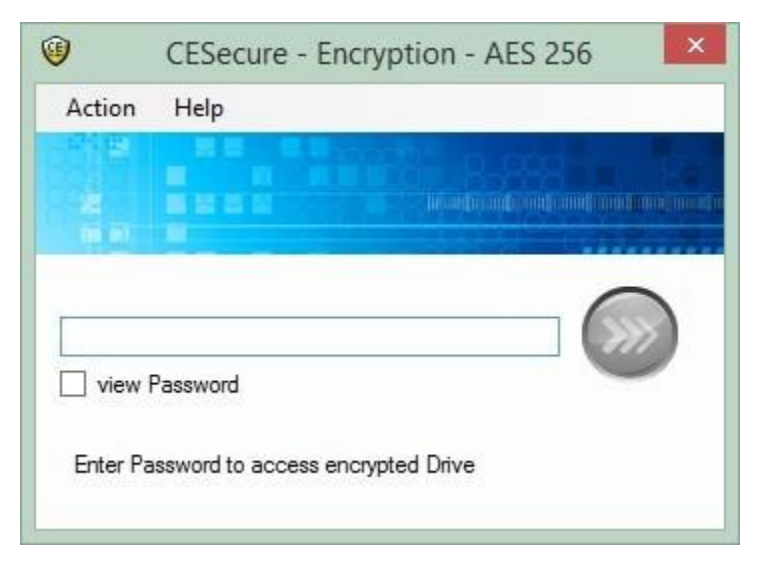

• Enter your password into the text box and click the 'Green Arrow' button or press the 'Enter' key after typing the password.

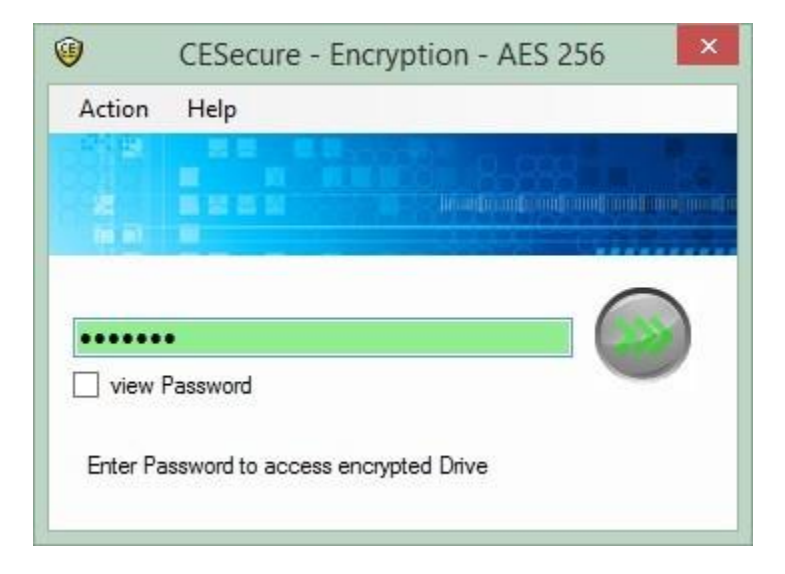

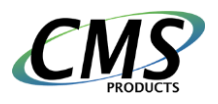

# **Unlocking an Encrypted Area from the System Tray**

If an Encrypted area has been locked without terminating the program, then:

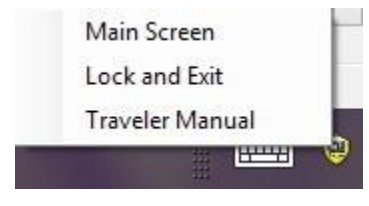

• Right mouse click on the CESecure Icon in the windows system tray, and click on the Main Screen item in the displayed menu. This will take you to the unlock screen.

## **Locking an Unlocked Encrypted Area**

In order to lock your drive, you can either unplug the USB cable from the computer or right mouse click on the CE-Secure Icon in the windows system tray, and click on the Lock and Exit item in the displayed menu.

To unlock, if CESecure is already running, right mouse click on the CESecure Icon in the windows system tray, and click on the Main Screen item in the displayed menu. This will take you to the CESecure screen, enter your password and click on the 'Green Arrow' button.

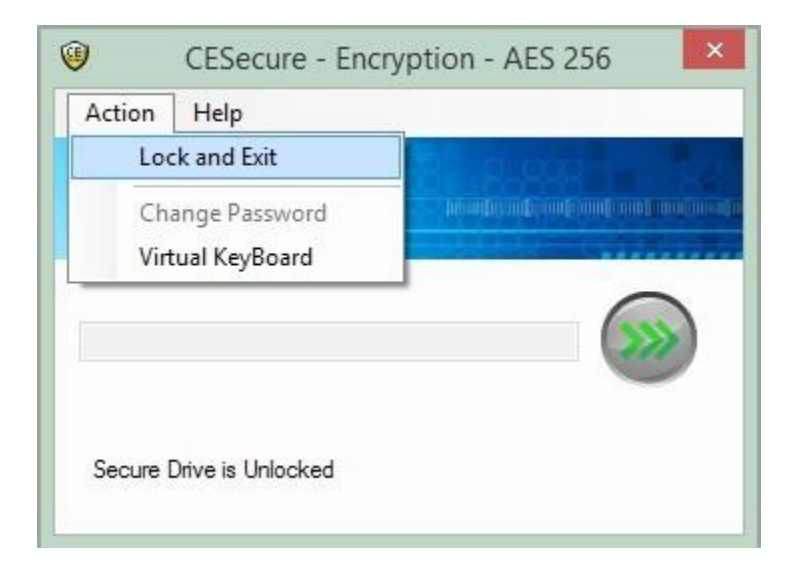

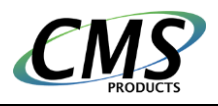

## **Change Password**

Insert the CE-Secure drive into a USB port. CE-Secure Software will launch automatically, if it does not, see 'Launching the Software'.

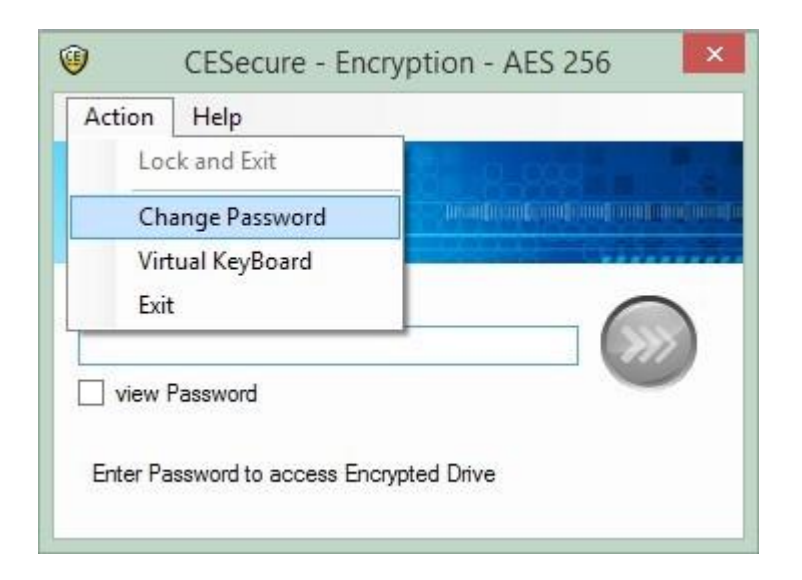

- With the drive in the locked state, select Change Password from the Action menu. Change Password screen will be displayed.
- Enter your current password into the Enter Old Password text box. This ensures you have authority to change the Password.
- Enter the new password into the Enter Password text box and Confirm Password text boxes. The new password will display a light green background in the text box, if the password meets the minimum standards.
- The confirm password background will display a light red until the New and Confirm entries are the same.

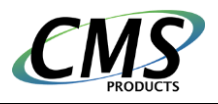

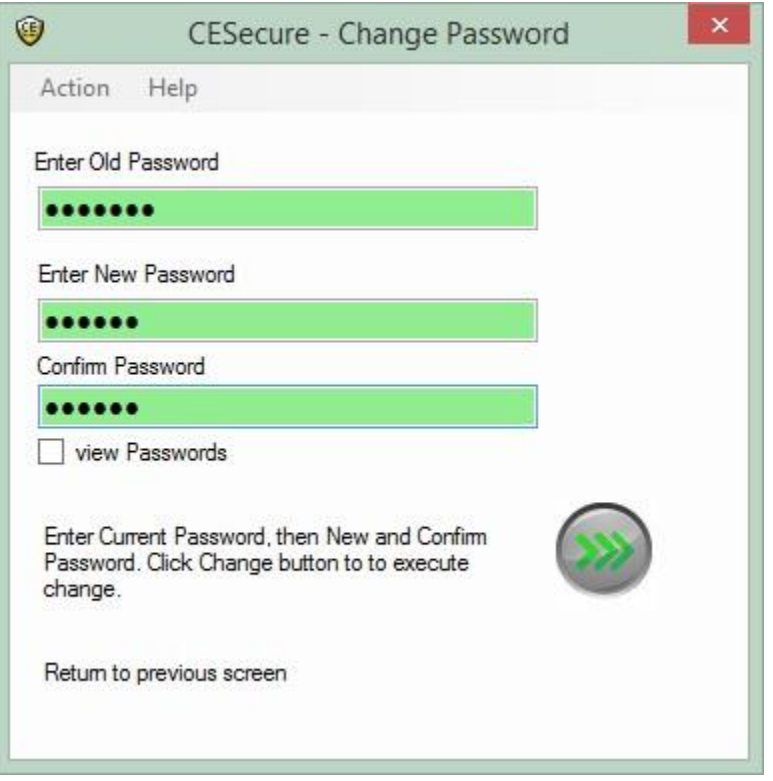

• Once New and Confirm password entries match. The Change Password function can be started by clicking on the Green Arrow key.

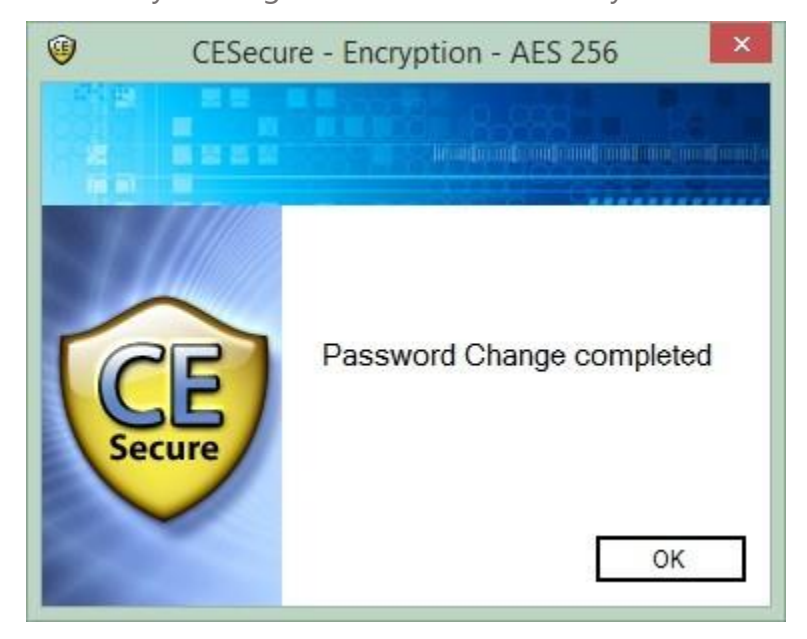

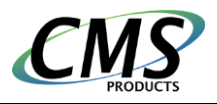

• On completion, the informational message is displayed.

#### **Virtual Keyboard**

A Virtual Keyboard is available from the Action Menu. When selected, it launches a Microsoft keyboard utility, which may be used as an alternate entry method for passwords.

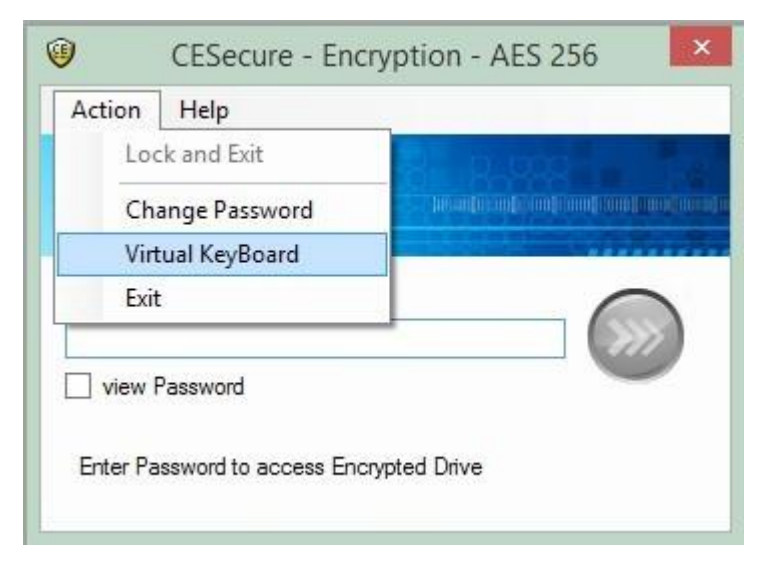

To remove the Virtual Keyboard select it again from the Action Menu.

#### **Password Countdown**

If a Password entry is incorrect, the program will start a countdown. Once 5 failed attempts have been made the program will terminate. More severe results can be set at the factory if required.

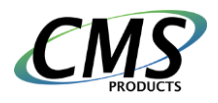

# **Supported Operating Systems**

Windows 7, 8.1, 10 32/64

**Please note**: User is required to have Administrator privileges

Email your questions to support@cmsproducts.com